# **Guía Ingreso Documentos de Soporte Candidatos a Grado ([SeDoc\)](https://proxse25.univalle.edu.co/DocsRegistro/grados/login/)**

1

del Valle

Vicerrectoría Académica División de Admisiones y Registro Académico Área Registro Académico Oficina Grupo Trabajo de Grados

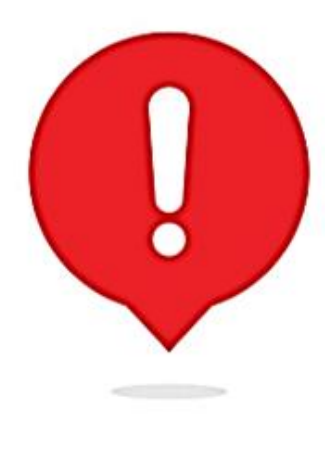

# **¡IMPORTANTE!**

Antes de comenzar con el proceso de Ingreso de documentos **debe asegurarse de leer detenidamente el instructivo.**

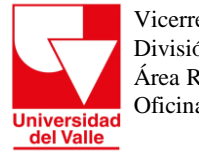

# **Paso 1.**

Lea las recomendaciones indicadas en los paso a paso en la opción Grados de la página del Área Registro Académico de la universidad del Valle, Solicitud de Grado [Aquí](http://registro.univalle.edu.co/estudiantes)

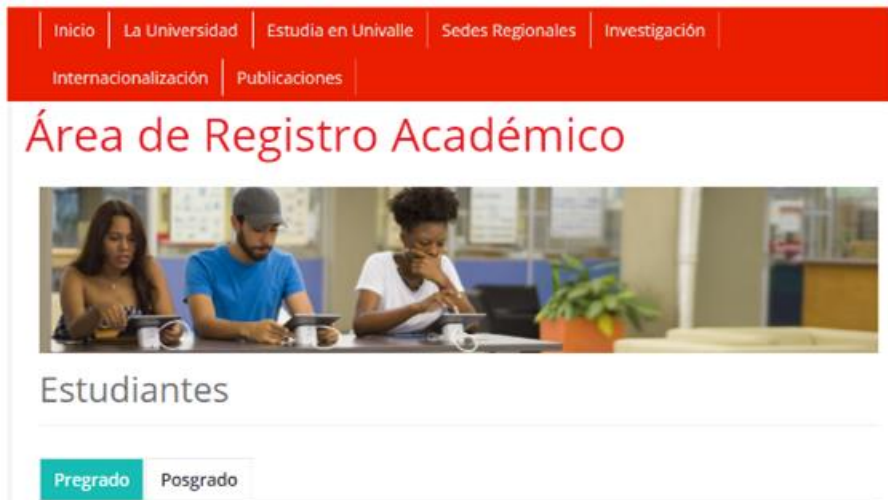

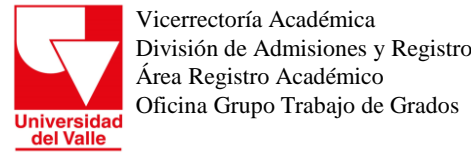

División de Admisiones y Registro Académico

**Paso 2.**

Ingrese a la plataforma [SeDoc](https://proxse25.univalle.edu.co/DocsRegistro/grados/login/), el usuario y contraseña son los mismos que utilizó para registrar la solicitud de grado.

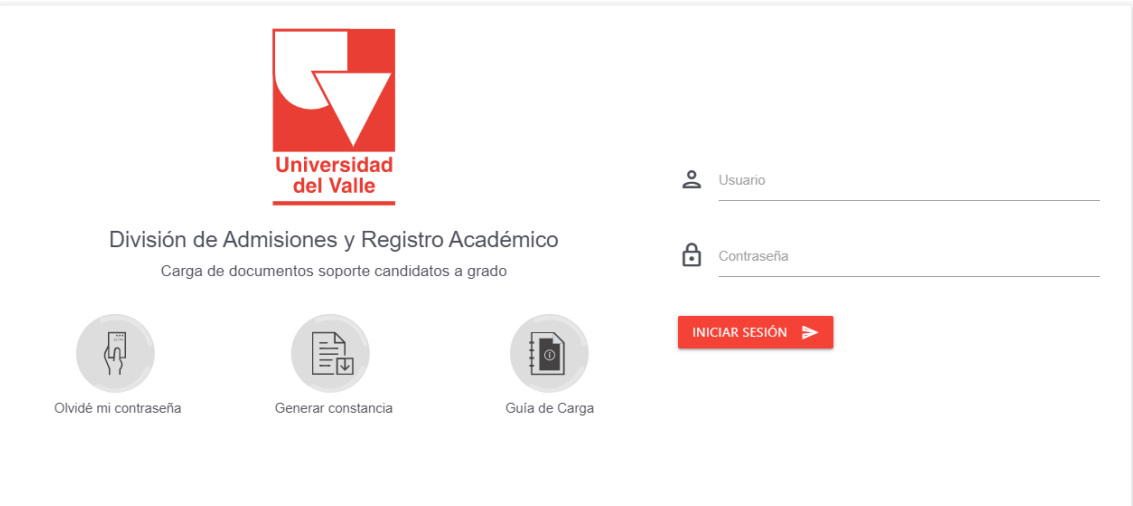

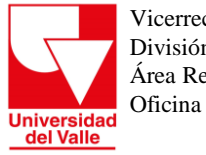

#### Para acceder deberá confirmar su correo electrónico

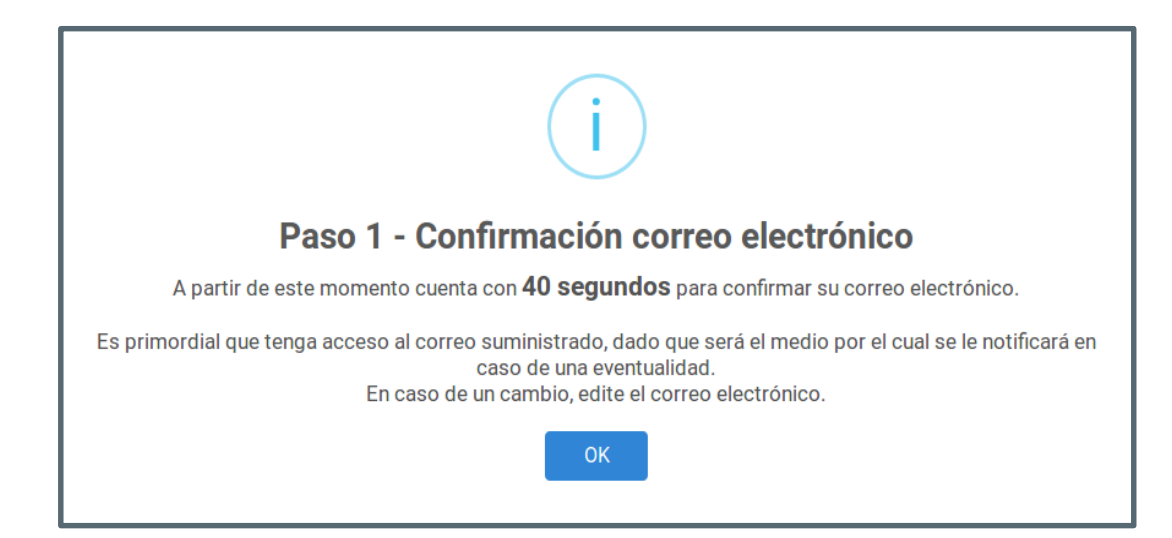

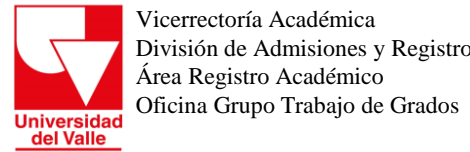

División de Admisiones y Registro Académico

## **Paso 3.**

La Universidad del Valle, en uso de sus facultades legales para recepción y manipulación de información, le solicita aceptar una serie de *términos y condiciones* para continuar con el desarrollo del proceso..

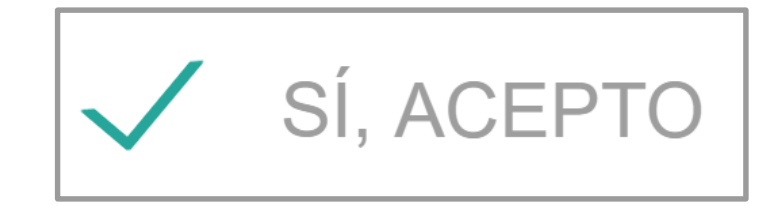

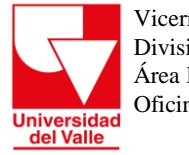

> ¡ATENCIÓN! El sistema cerrará sesión pasados **5 minutos** de haber ingresado a la plataforma, por tanto, verifique que haya completado la carga de los documentos en este tiempo y haya descargado la constancia de carga (único documento válido para una reclamación posterior). De lo contrario vuelva a ingresar para finalizar el proceso de carga.

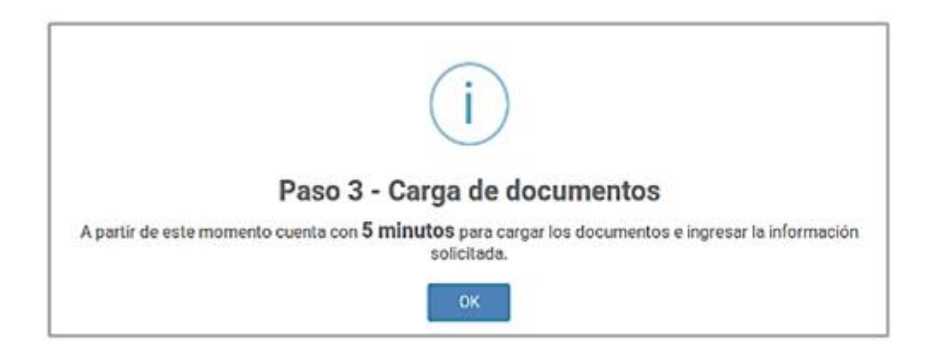

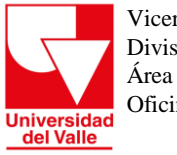

## **Paso 4. Documentos soporte**

Una vez aceptados los *términos* y *condiciones*, cargar a la plataforma los documentos con especificaciones detalladas en el instructivo.

Universid

Inicio - Carria

Aqui se correcta d

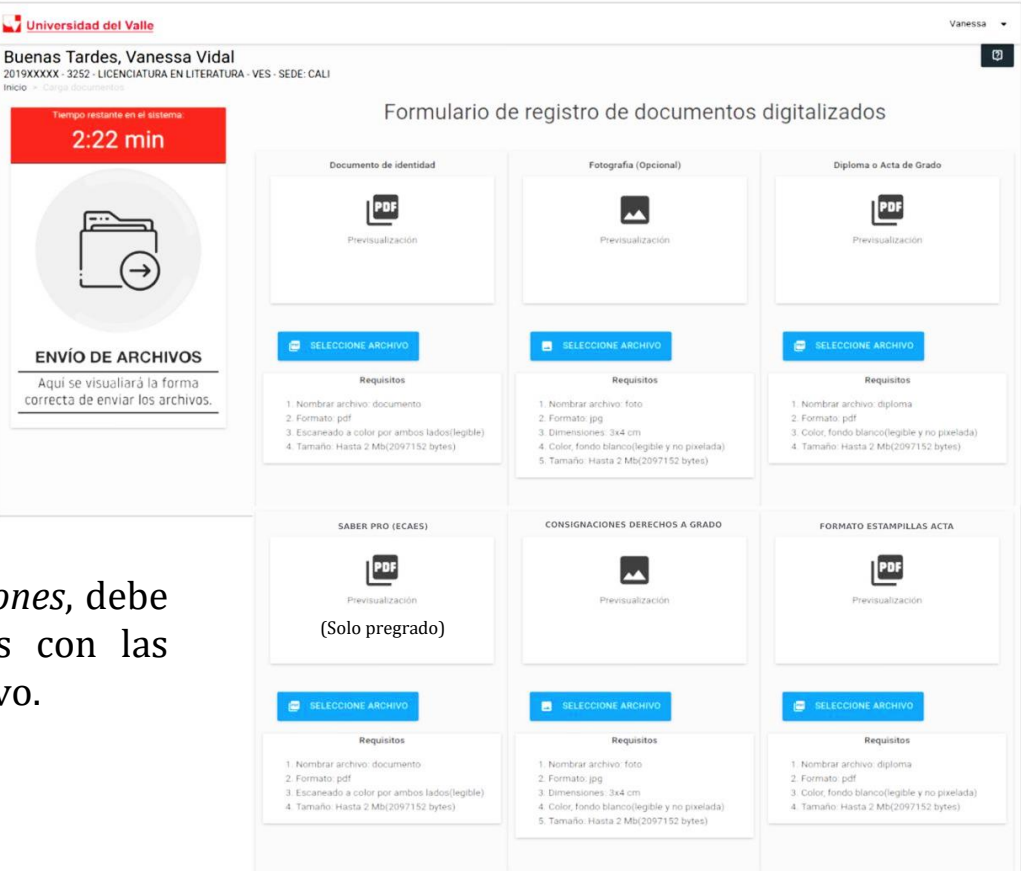

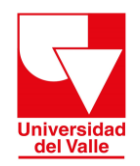

# **Carga de Documento de Identidad**

#### **Especificaciones del archivo a cargar**

**Nombre del archivo:** documento **Formato:** Pdf **Escaneado a color:** Escaneado a color por ambos lados y en una misma hoja. **Orientación documento:** Vertical **Peso máximo :** 2 Mb(2097152 bytes)

Sugerimos agregar al **documento escaneado** una marca de agua con el texto: "**Válido únicamente para la universidad del valle**".

Podrá hacer uso del siguiente link para agregar la [marca](https://www.cleverpdf.com/es/agregar-marcas-de-agua-a-pdf) de agua a su documento de identidad con una transparencia del 25%, Fuente - Helvética, con tamaño de 35 hoja, ángulo de 45°, Layout - Traer al Frente y Posición - Al medio al centro.

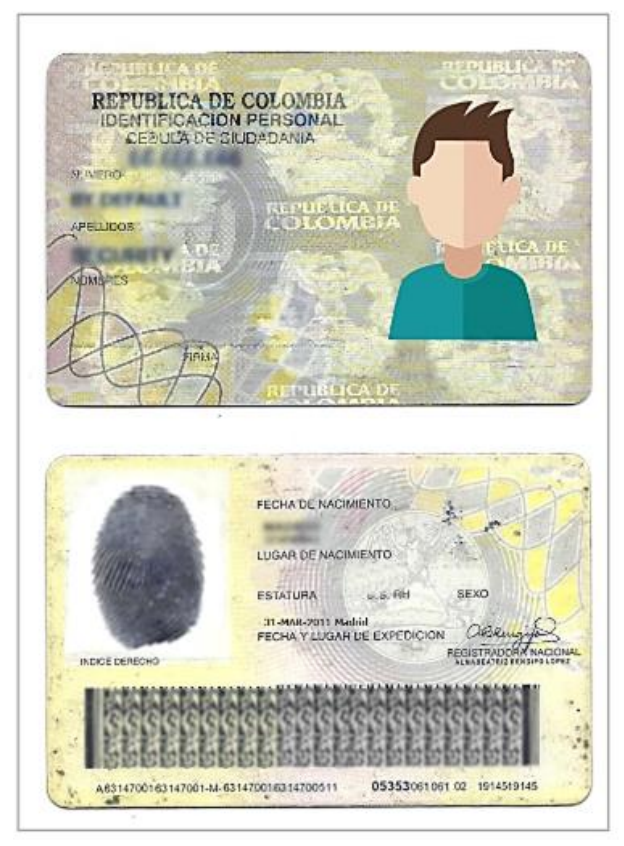

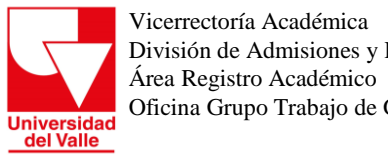

División de Admisiones y Registro Académico Oficina Grupo Trabajo de Grados

> Ubíquese en la casilla *Documento de identidad* y dé clic en el botón **Seleccione archivo** para adjuntar el archivo con el documento.

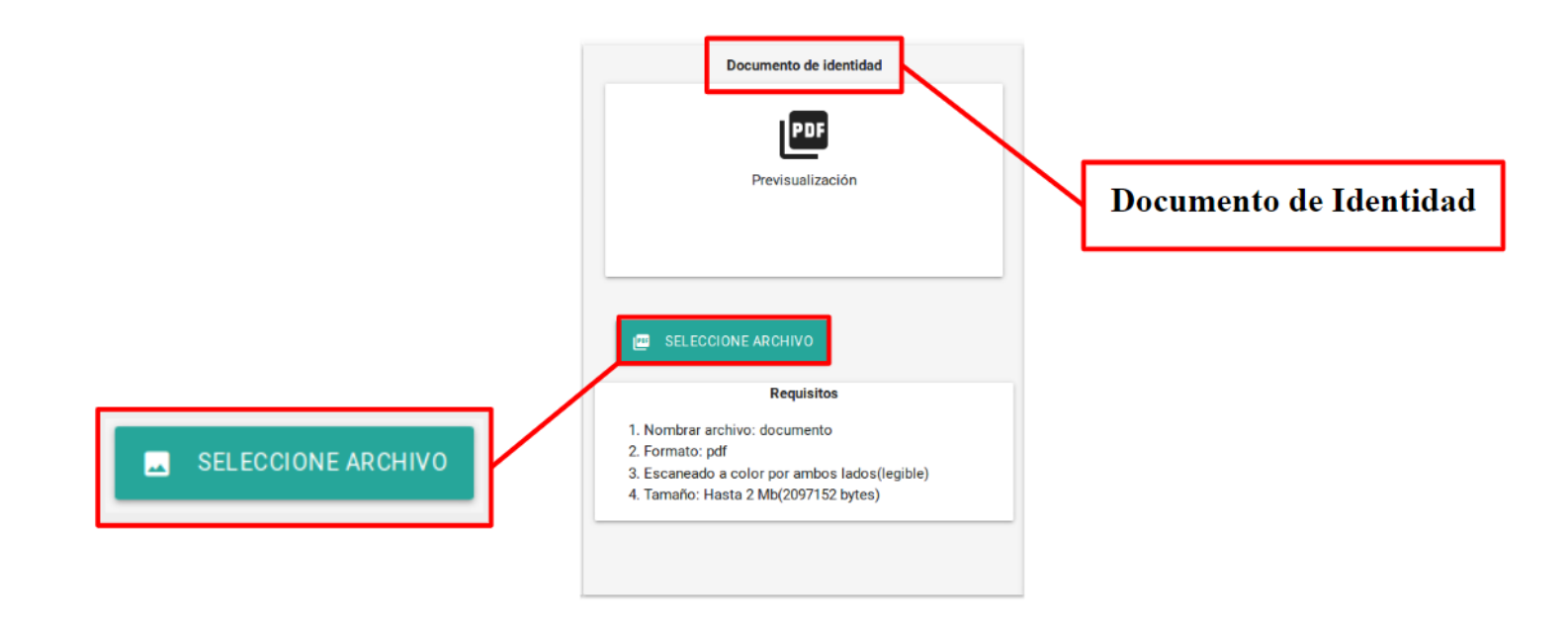

**Universidad**<br>del Valle

Vicerrectoría Académica División de Admisiones y Registro Académico Área Registro Académico Oficina Grupo Trabajo de Grados

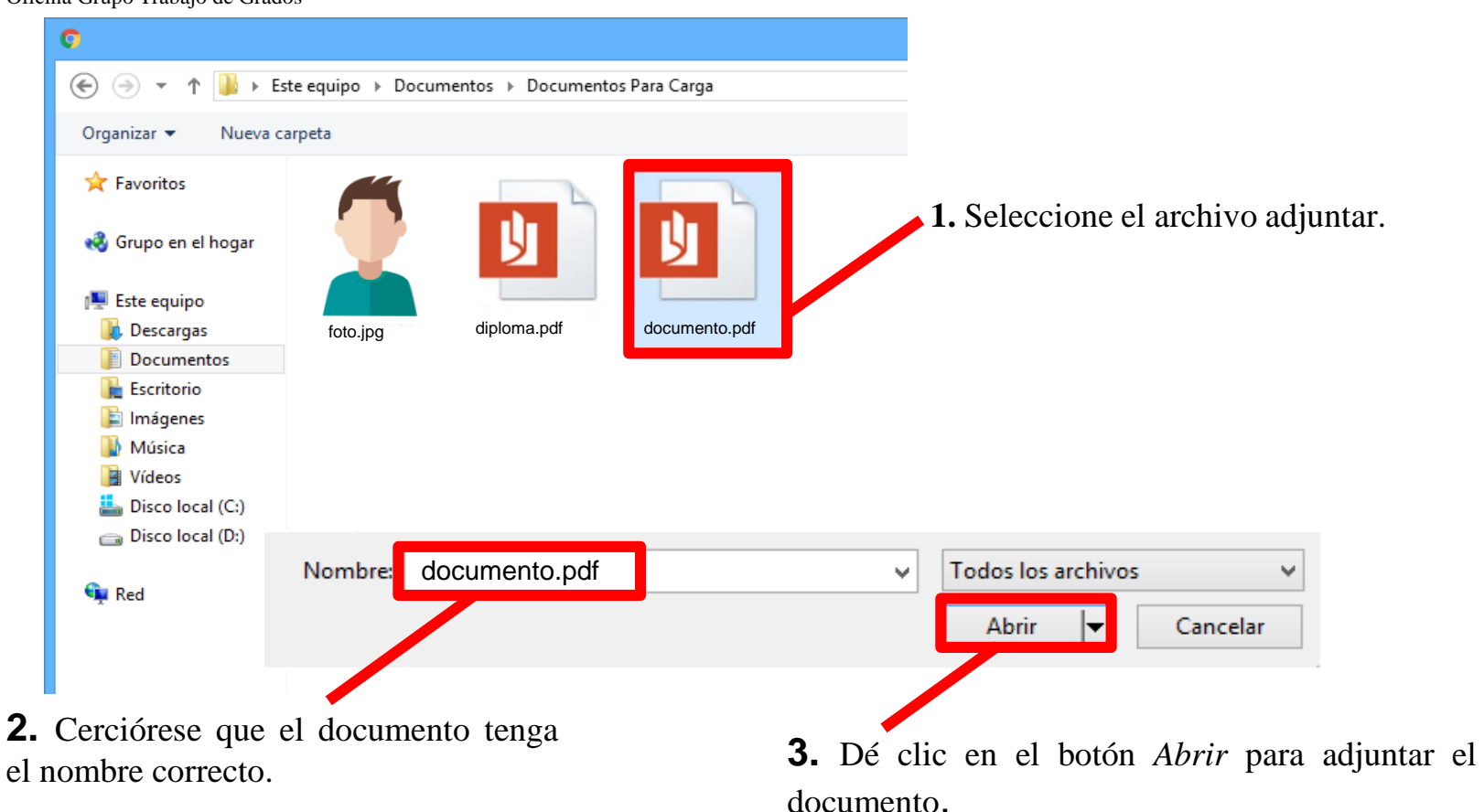

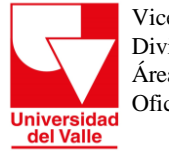

#### **DOCUMENTO DE IDENTIDAD**

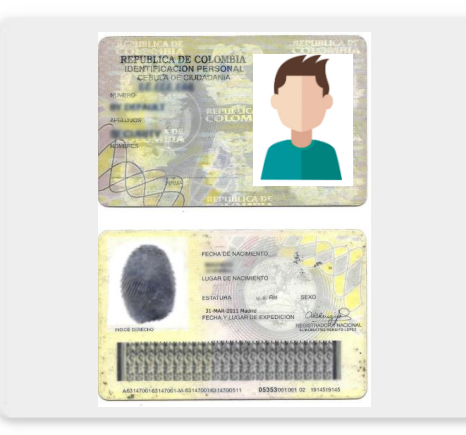

El sistema le permitirá visualizar una miniatura del documento adjuntado y validará el tamaño del archivo.

Verifique que la pre visualización corresponda al documento adjuntado y que tenga la aprobación del sistema

 $\blacktriangleright$  SELECCIONE...

documento.pdf

 $\blacktriangleright$  SELECCIONE...

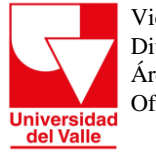

# **Adjunte Fotografía Digital para realizar el carné de egresado (OPCIONAL)**

# **Especificaciones del archivo a cargar**

Fotografía reciente **Nombre del archivo:** foto **Formato:** jpg **Tamaño:** 3X4 cm (no escanear en una hoja) *Foto para carné*, a color, fondo blanco, estar en óptimas condiciones (Legible, no pixelada, sin manchas, sin líneas, sin bordes, buena resolución y tamaño adecuado).

#### **Peso máximo :** 2 Mb (2097152 bytes)

*¡Importante! Favor tener en cuenta que en caso de llegar a presentar inconsistencias se le rechazará y solo podrá tener 2 oportunidades de volver a cargar el archivo foto, si la fotografía no cumple nuevamente con los requisitos solicitados en el segundo intento, no se le tramitará el carné de egresado.*

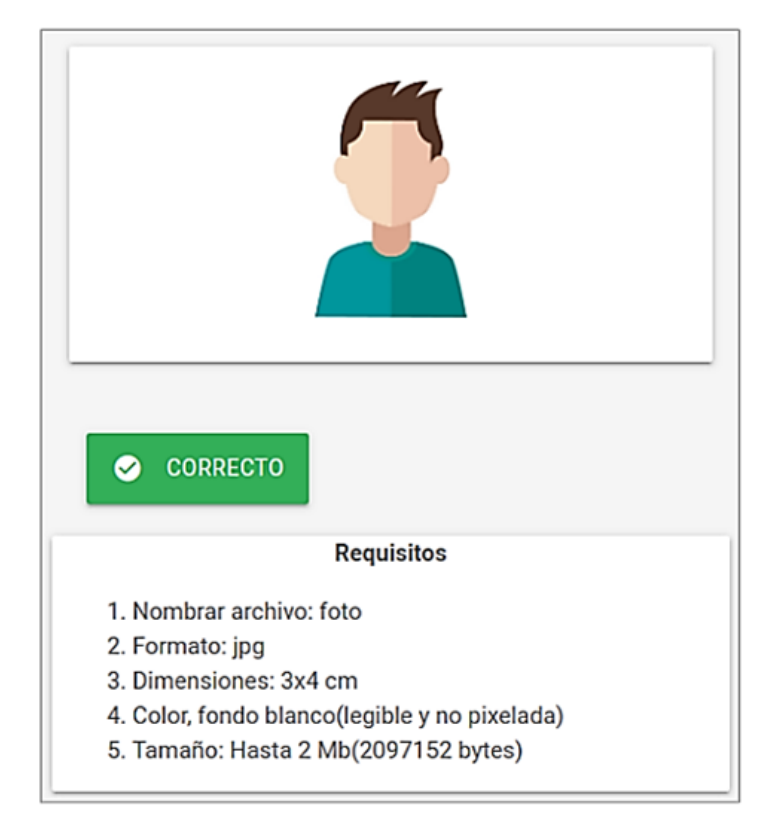

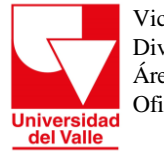

# **En caso de escanear la fotografía, ésta debe tener una Resolución de 600 dpi**

### **Nombre del archivo :** foto

**Formato :** jpg ( imagen) Tamaño: 3X4 cm (no escanear en una hoja) Foto carné, a color, fondo blanco, estar en óptimas condiciones (Legible, no pixelada, sin manchas, sin líneas, sin bordes, buena resolución y tamaño adecuado)

**Peso máximo :** 2 Mb (2097152 bytes)

*¡Al escanear la fotografía, verifique que no quede escaneada en un hoja completa sino que en el área de escaneo esté acorde al tamaño de la fotografía (3x4 cm)!*

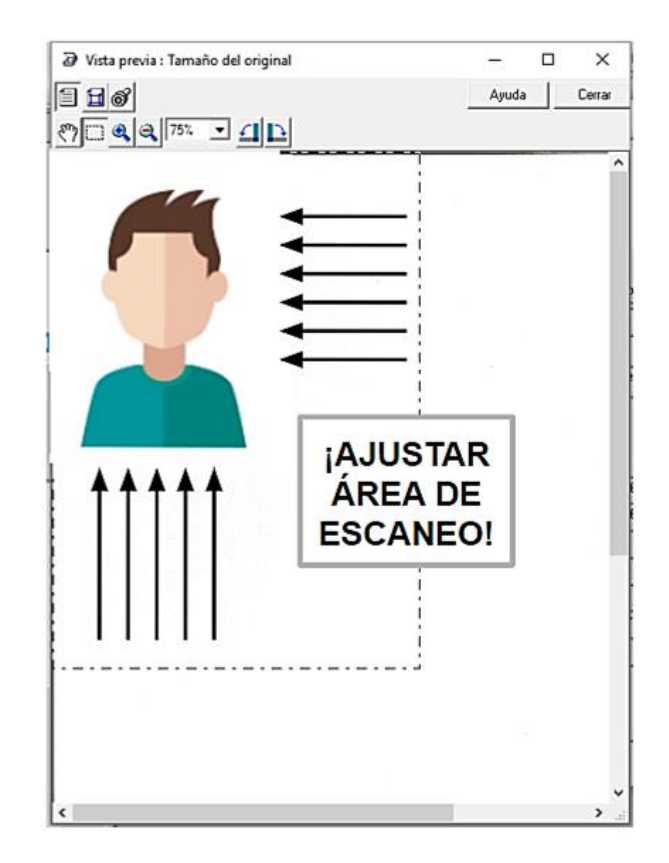

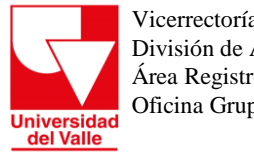

> Ubíquese en la casilla **Fotografía** y dé clic en el botón **Seleccione Archivo** para adjuntar el archivo con el documento.

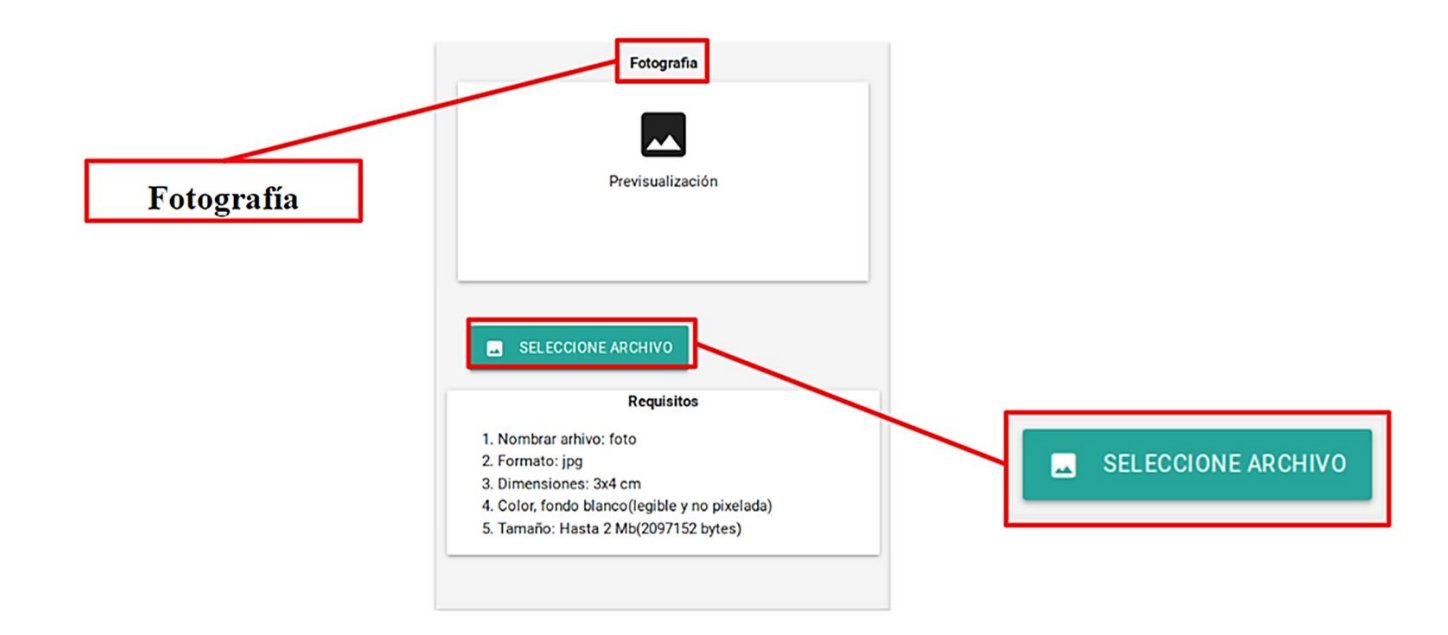

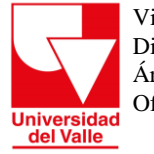

**Adjuntar Diploma/Acta de Grado**

**Especificaciones del archivo adjuntar**

**Escaneado a color Nombre del archivo:** diploma **Formato:** Pdf **Orientación del documento:** Vertical **Tamaño:** Hasta 2 Mb (2097152 bytes)

¡**Recuerde** que el archivo debe adjuntarse a **color**, contener todas las partes del documento (**escudo, nombres completos, tipo y número de identidad, título, y firma**) en la misma hoja y encontrarse en **óptimas condiciones** !

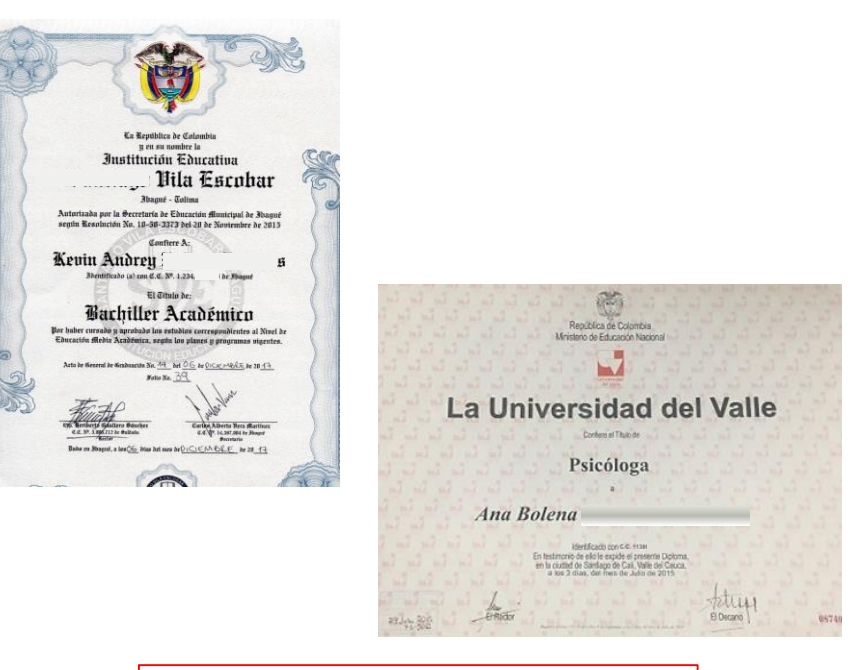

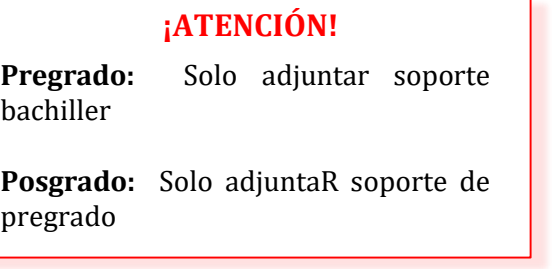

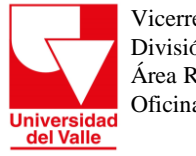

> Ubíquese en la casilla **Diploma o Acta de Grado** y dé clic en el botón **Seleccione Archivo** para adjuntar el archivo con el documento.

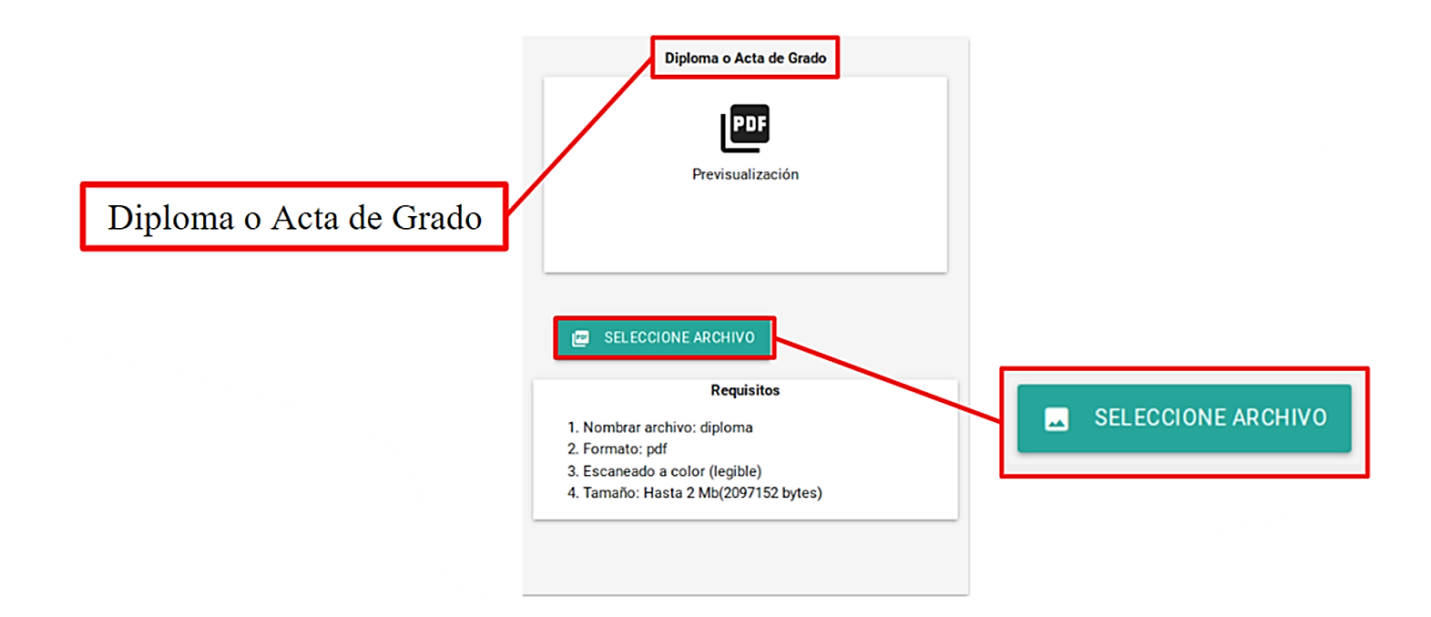

**Universidad**<br>del Valle

Vicerrectoría Académica División de Admisiones y Registro Académico Área Registro Académico Oficina Grupo Trabajo de Grados

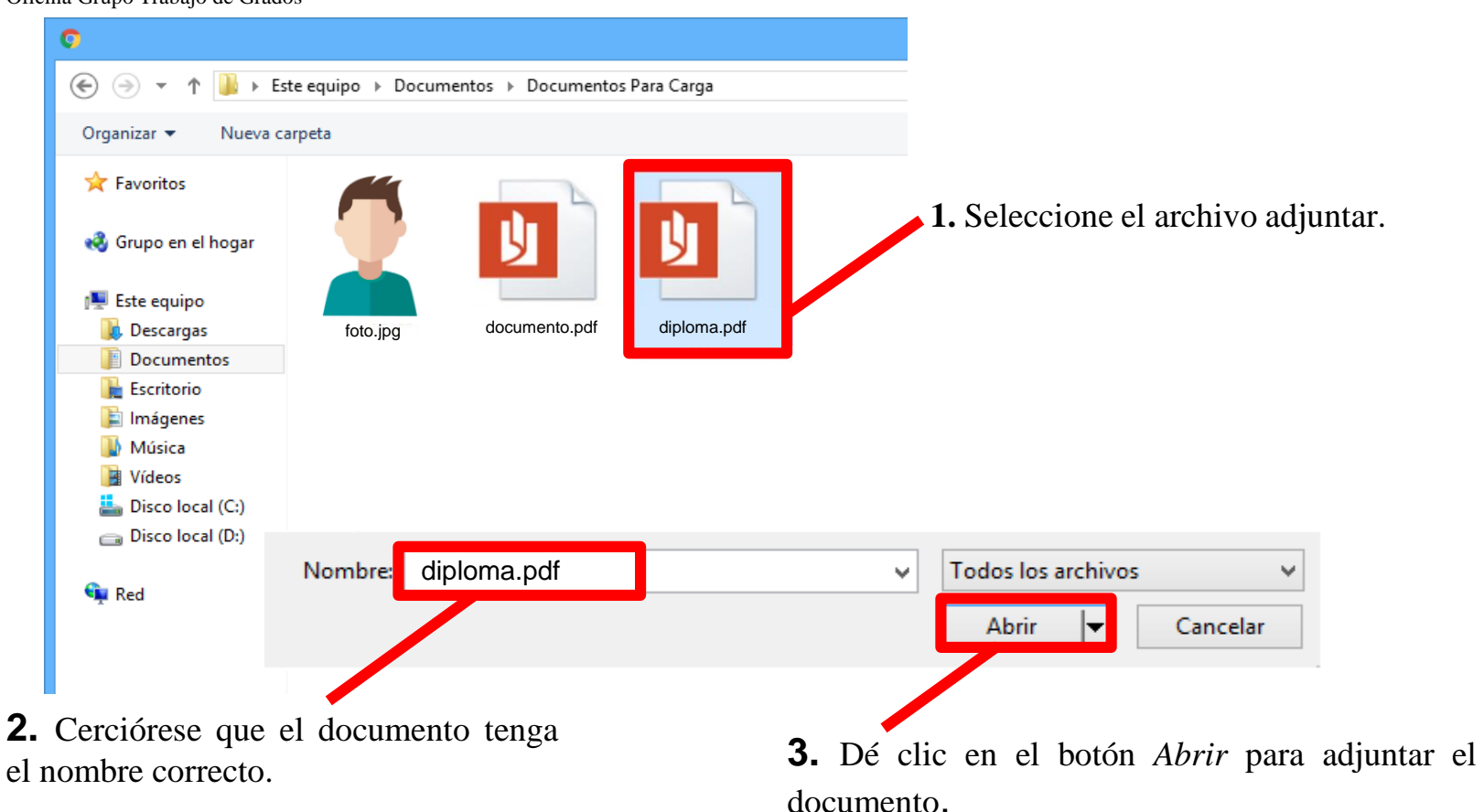

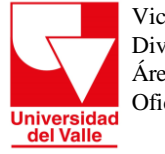

#### **Resultado del examen SaberPro - ECAES (Únicamente para pregrado)**

**Especificaciones del archivo a cargar**

**Nombre del archivo:** ecaes **Formato:** PDF **Orientación del documento:** vertical **Tamaño**: hasta 2 Mb (2097152 bytes)

*¡Recuerde que el archivo debe cargarse a color, contener todas las partes del documento en la misma hoja y encontrarse en óptimas condiciones!*

*¡Importante! Favor tener en cuenta que el documento SaberPro (examen ECAES) es indispensable y solo aplica para candidatos a grado de pregrado; recuerde que debe cargar resultados de dicho examen y en caso de no estar publicados los resultados se aceptará el "Certificado de Asistencia".*

Figura 1, Reporte Individual de Resultados SABER PRO.

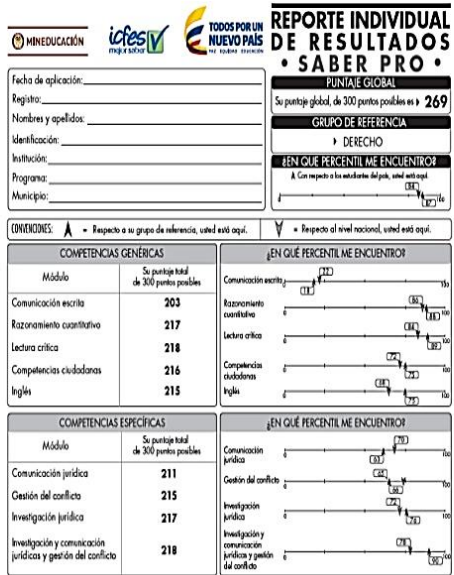

Fuente: ICFES (2015).

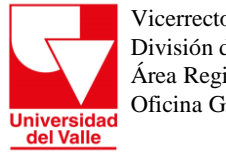

> Ubíquese en la casilla *ECAES* y dé clic en el botón **Seleccione Archivo** para cargar el archivo con el documento.

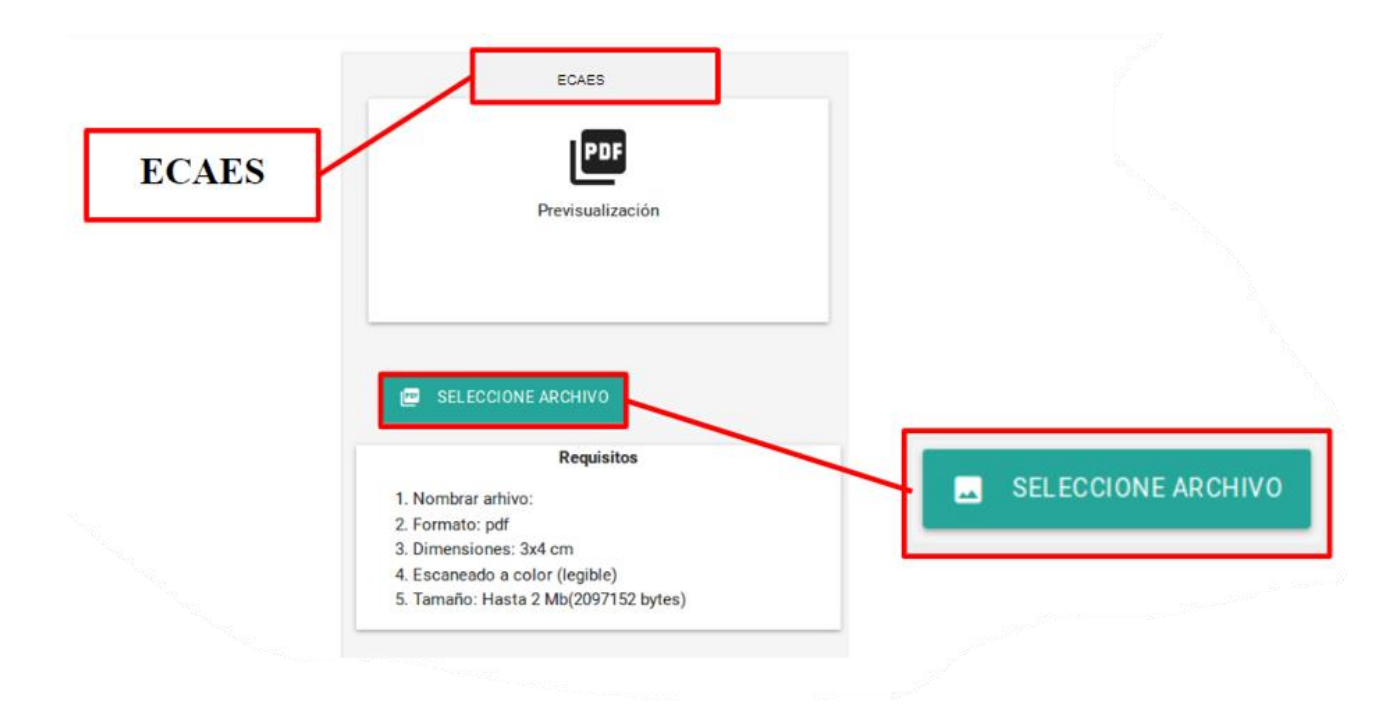

**Universidad**<br>del Valle

Vicerrectoría Académica División de Admisiones y Registro Académico Área Registro Académico Oficina Grupo Trabajo de Grados

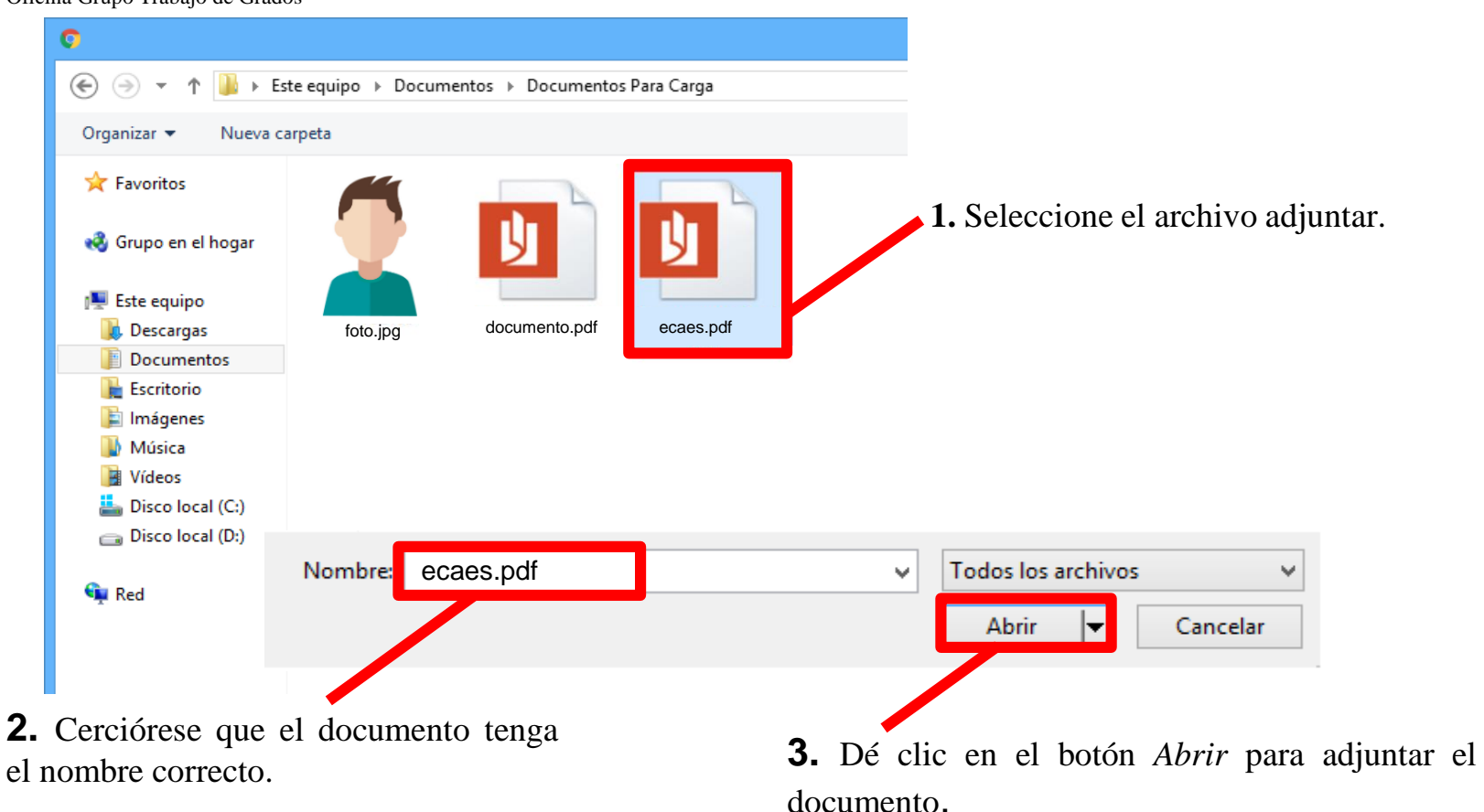

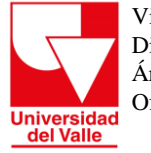

# **Comprobante de pago de los Derechos de Grado**

#### **Especificaciones del archivo adjuntar**

**Nombre del archivo:** derechosdegrado

**Formato:** PDF

#### **Orientación del documento:** vertical

Debe tener timbre del banco o número de Transacción

#### Tamaño: hasta 2 Mb (2097152 bytes)

*¡Importante! Estudiante de Pregrado (Solo para Cali) si usted realizó Negociación de Bono por el concepto de "Derechos de Grado", es necesario adjuntar la "Constancia de [Negociación](https://proxse25.univalle.edu.co/login) del Bono", en un solo archivo junto con el pago de los derechos de Grado (ver imagen) . Consultar pagos derechos de Grado a través del PRL (Pago [Recaudo](https://www.univalle.edu.co/boton-pago-en-linea) en Línea) .*

#### **O** Tu transacción ha sido aprobada

#### Referencia de pago: 427111

Con esta referencia puedes hacer seguimiento a tu transacción en la pagina de Consulta de Transacciones de PavU o con nuestro equipo de senicio al cliente

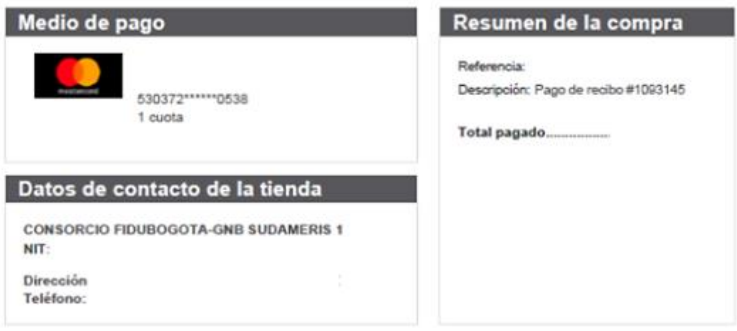

VICERRECTORIA ACADEMICA ÁREA DE MATRÍCULA FINANCIERA

22 de Febrero de 2023

#### **CONSTANCIA DE NEGOCIACIÓN DEL BONO** PERIODO ACADÉMICO SEPTIEMBRE/2022 - FEBRERO/2023

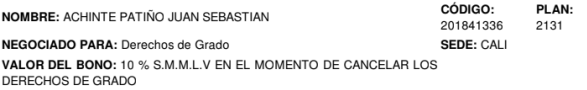

NOTA: Verifique HOY, que la opción escogida por usted al negociar el Bono, sea igual a la impresa en esta Constancia, No se admiten reclamos luego

#### **IMPORTANTE**

Usted negocio el bono por Derechos de Grado, el cual podrá utilizar en el momento de graduarse, para cualquier tipo de reclamo es necesario presentar esta constancia

Por favor imprima esta constancia

POR FAVOR IMPRIMA ESTA CONSTANCIA.

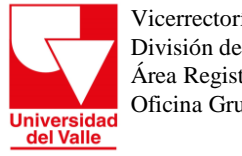

> Ubíquese en la casilla **Derechos de grado** y dé clic en el botón **Seleccione Archivo** para adjuntar el archivo con el documento.

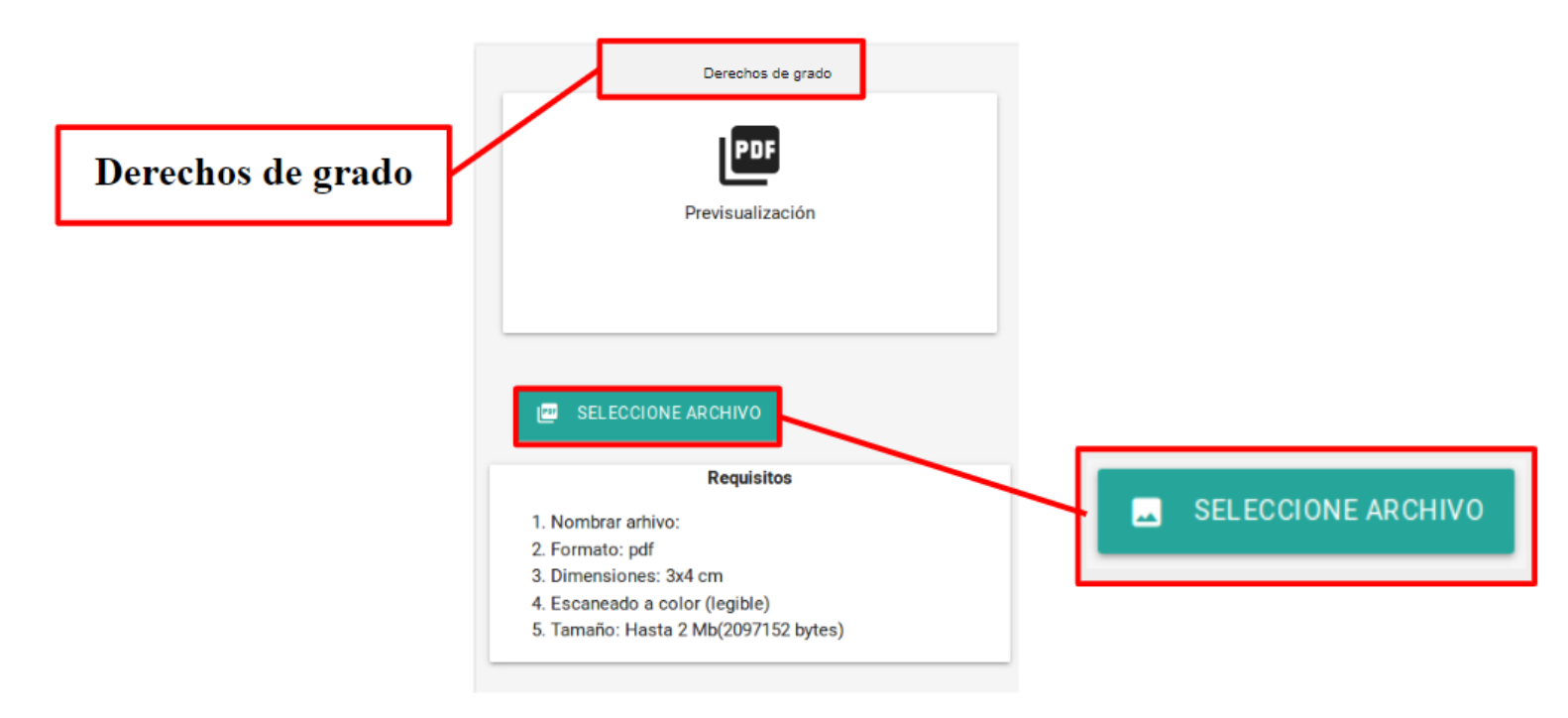

**Universidad**<br>del Valle

Vicerrectoría Académica División de Admisiones y Registro Académico Área Registro Académico Oficina Grupo Trabajo de Grados

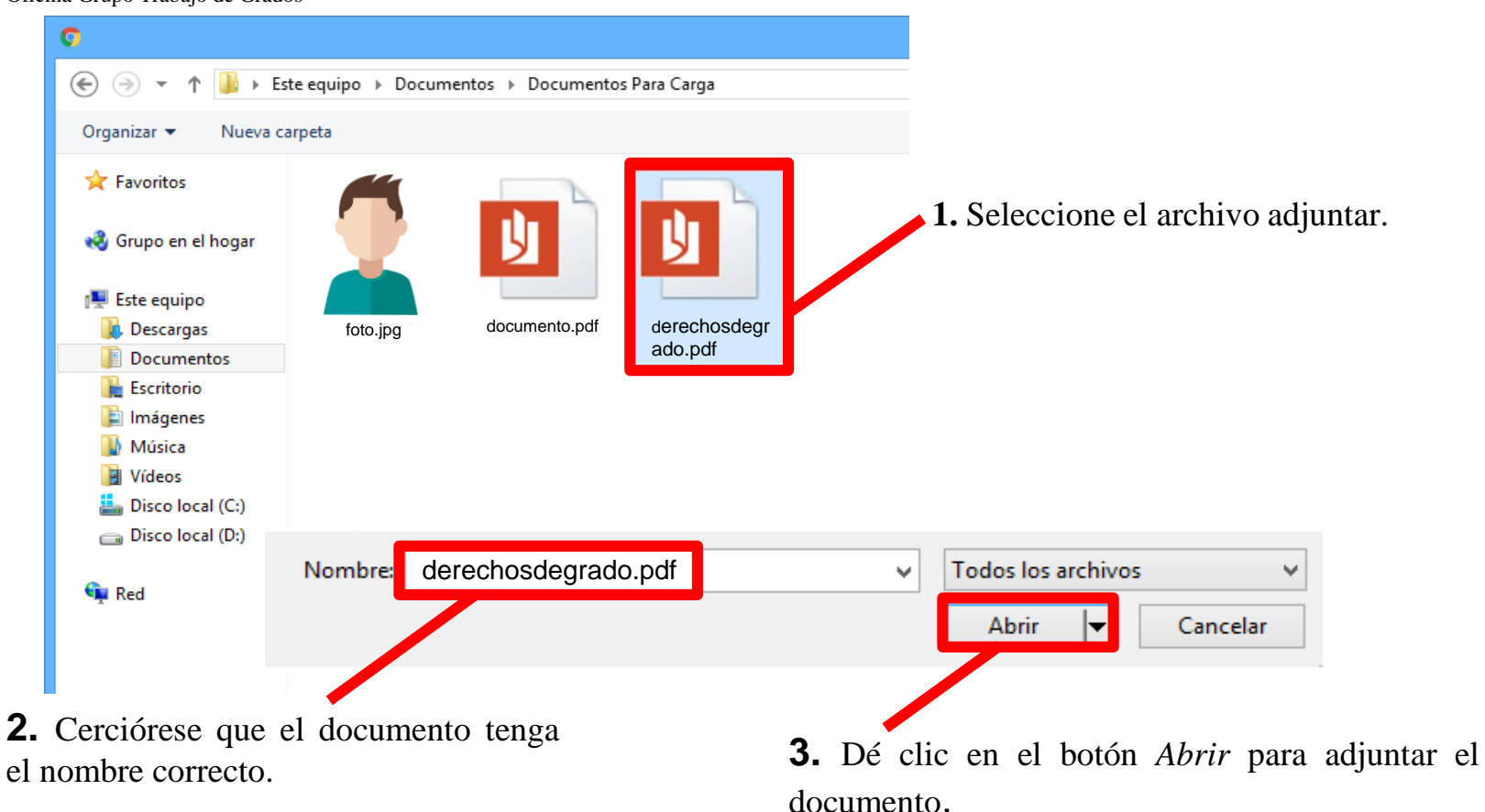

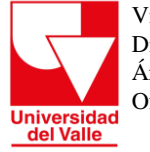

#### *Formato de Estampillas Acta (CERTIFICADOS O CONSTANCIAS EXPEDIDAS POR FUNCIONARIOS O SERVIDORES PÚBLICOS DPTO)*

# **Especificaciones del archivo adjuntar**

**Nombre del archivo:** estampillaacta

**Formato:** PDF

#### **Orientación del documento:** vertical

Debe tener timbre del banco o número de Transacción **Numero recibo de pago:** código serial que inicia en 99010000000

#### **Tamaño:** hasta 2 Mb (2097152 bytes)

*¡Importante! Si usted realizó el pago de la estampilla por medio digital, puede consultar el estado en la siguiente página :* **[CONSULTA](https://recaudossar.valledelcauca.gov.co/pin_searchdocument.aspx) RECIBO VIRTUAL***, verifique en la opción "identificación" que el estado de la estampilla se encuentre como PAGADO .*

*(ver imagen)*

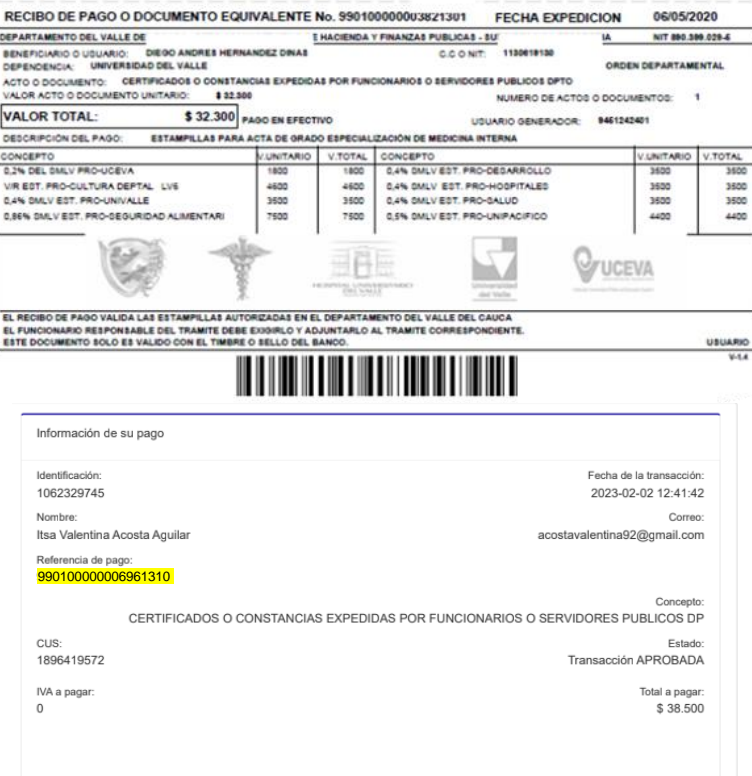

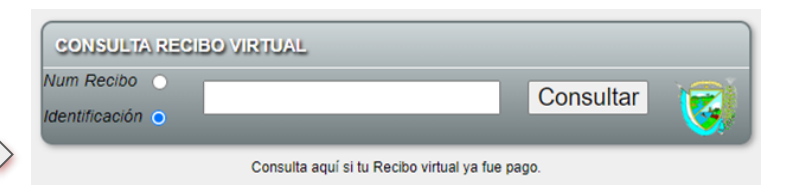

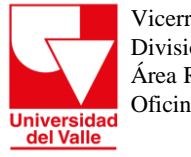

> Ubíquese en la casilla **Estampillas Acta** y dé clic en el botón **Seleccione Archivo** para cargar el adjuntar con el documento.

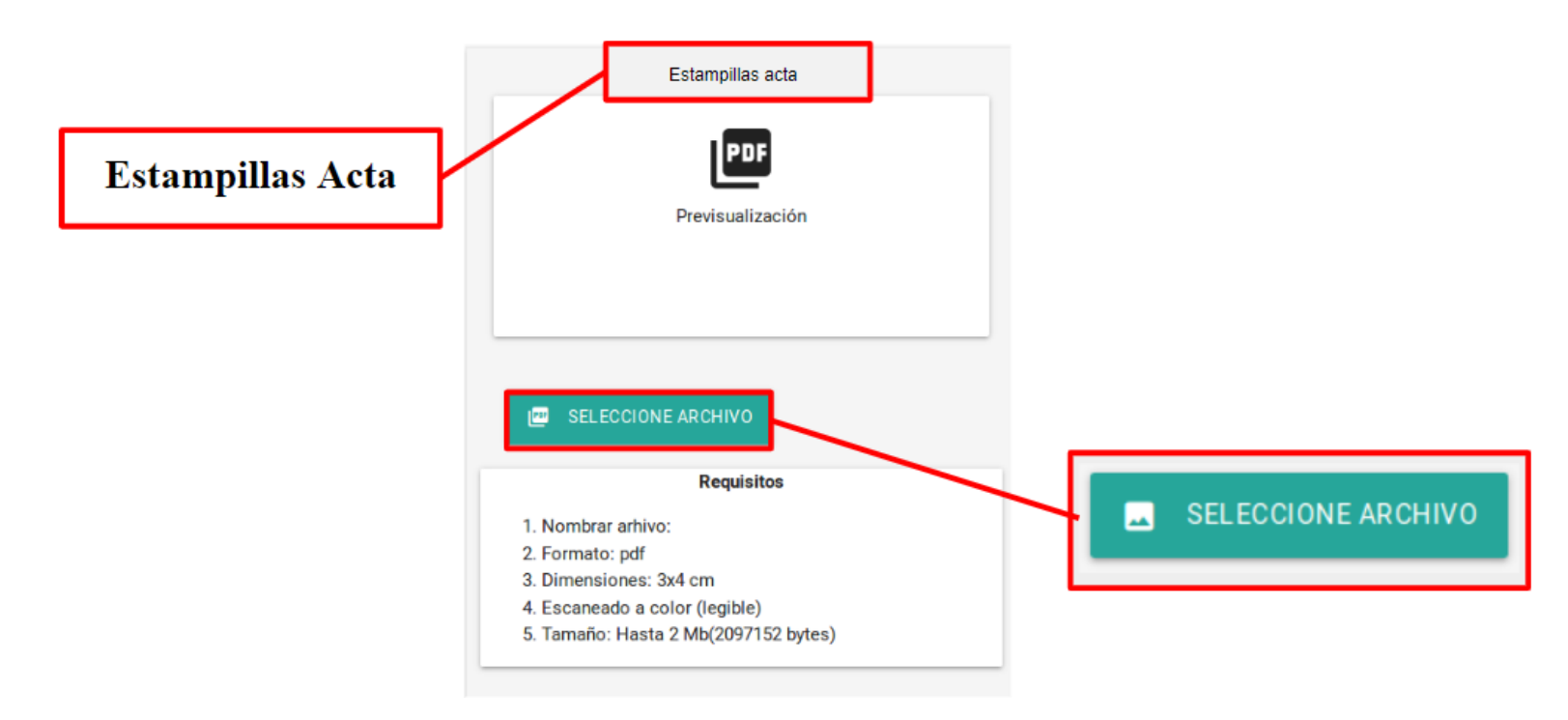

**Universidad**<br>del Valle

Vicerrectoría Académica División de Admisiones y Registro Académico Área Registro Académico Oficina Grupo Trabajo de Grados

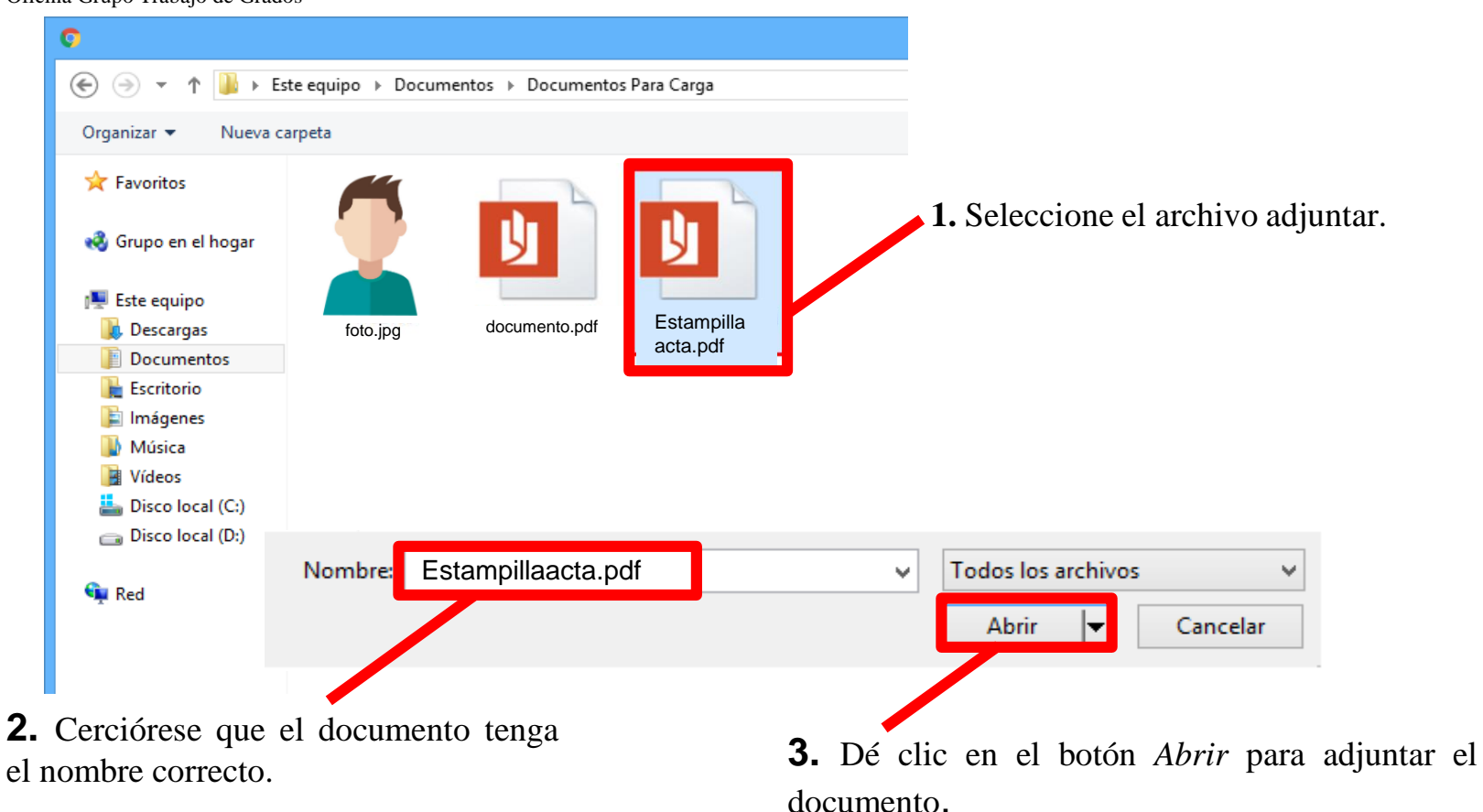

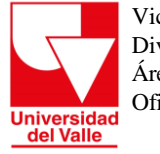

#### *Formato de Estampillas Diploma (INSCRIPCIÓN DE LOS TÍTULOS ACADÉMICOS DE BACHILLER Y UNIVERSITARIO DEPRTAL)*

#### **Especificaciones del archivo adjuntar**

#### **Nombre del archivo:** estampilladiploma **Formato:** PDF **Orientación del documento:** vertical

Debe tener timbre del banco o número de Transacción **Numero recibo de pago:** código serial que inicia en 99010000000

**Tamaño:** hasta 2 Mb (2097152 bytes)

*¡Importante! Si usted realizó el pago de la estampilla por medio digital, puede consultar el estado en la siguiente página:* **[CONSULTA](https://recaudossar.valledelcauca.gov.co/pin_searchdocument.aspx) RECIBO VIRTUAL***, verifique en la opción "identificación" que el estado de la estampilla se encuentre como PAGADO.*

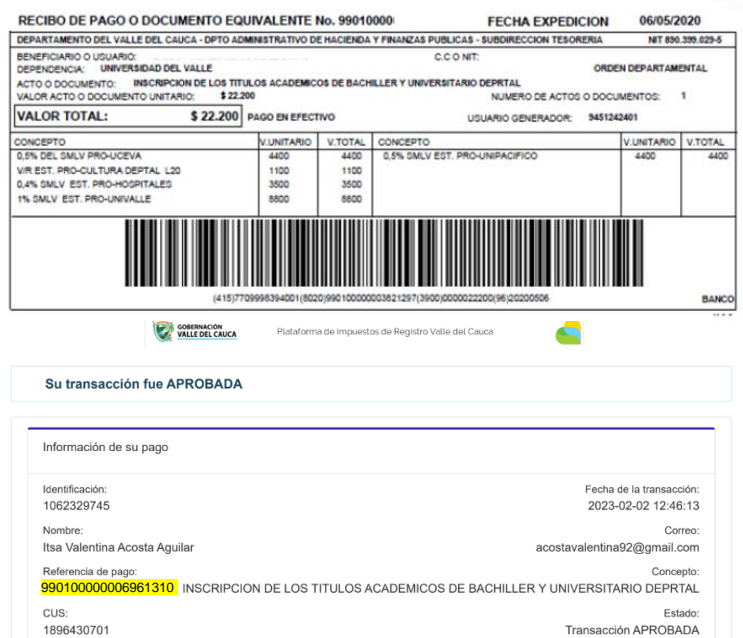

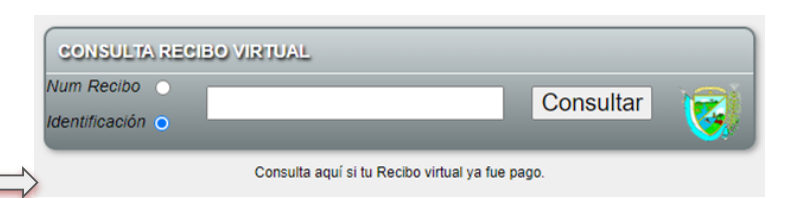

IVA a pagar

Total a pagar: \$23,200

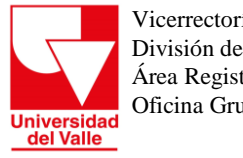

> Ubíquese en la casilla **Estampillas Diploma** y dé clic en el botón **Seleccione Archivo** para adjuntar el archivo con el documento.

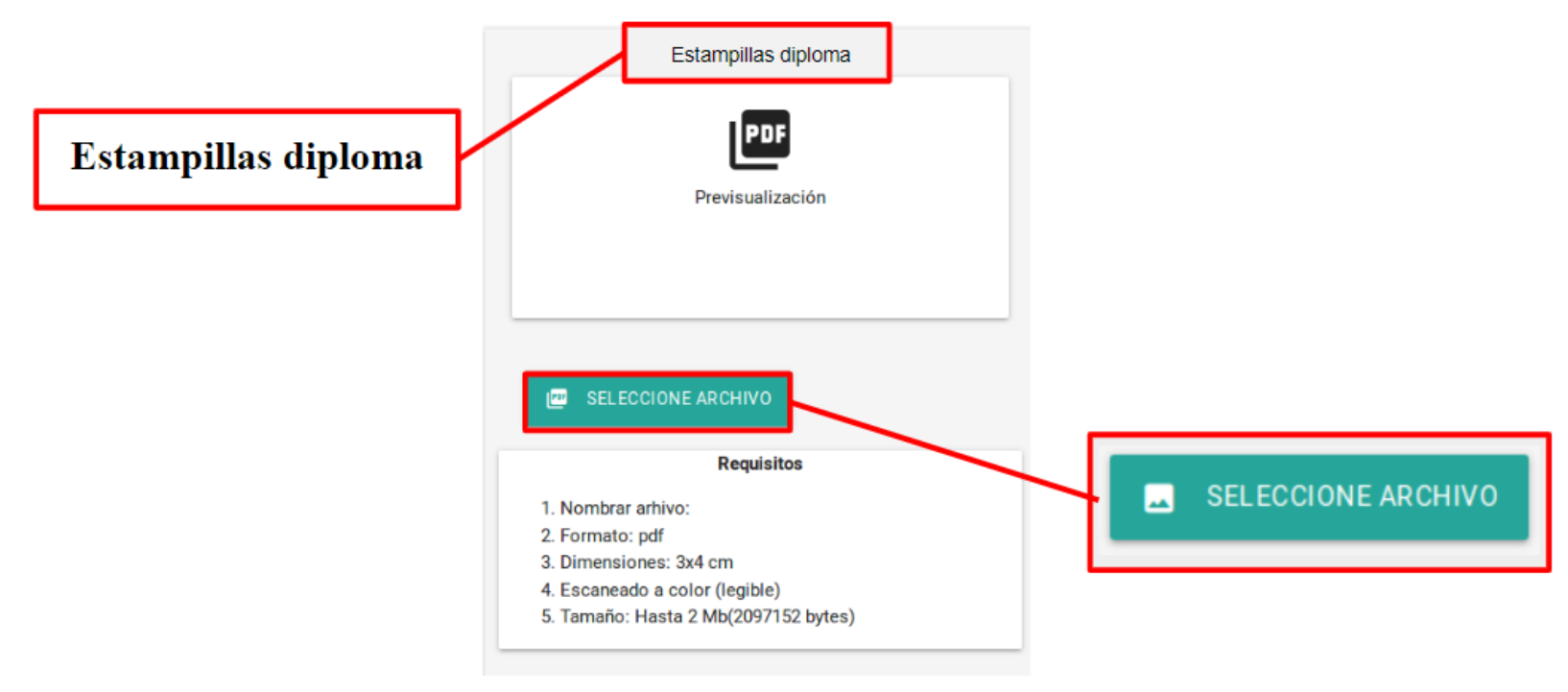

**Universidad**<br>del Valle

Vicerrectoría Académica División de Admisiones y Registro Académico Área Registro Académico Oficina Grupo Trabajo de Grados

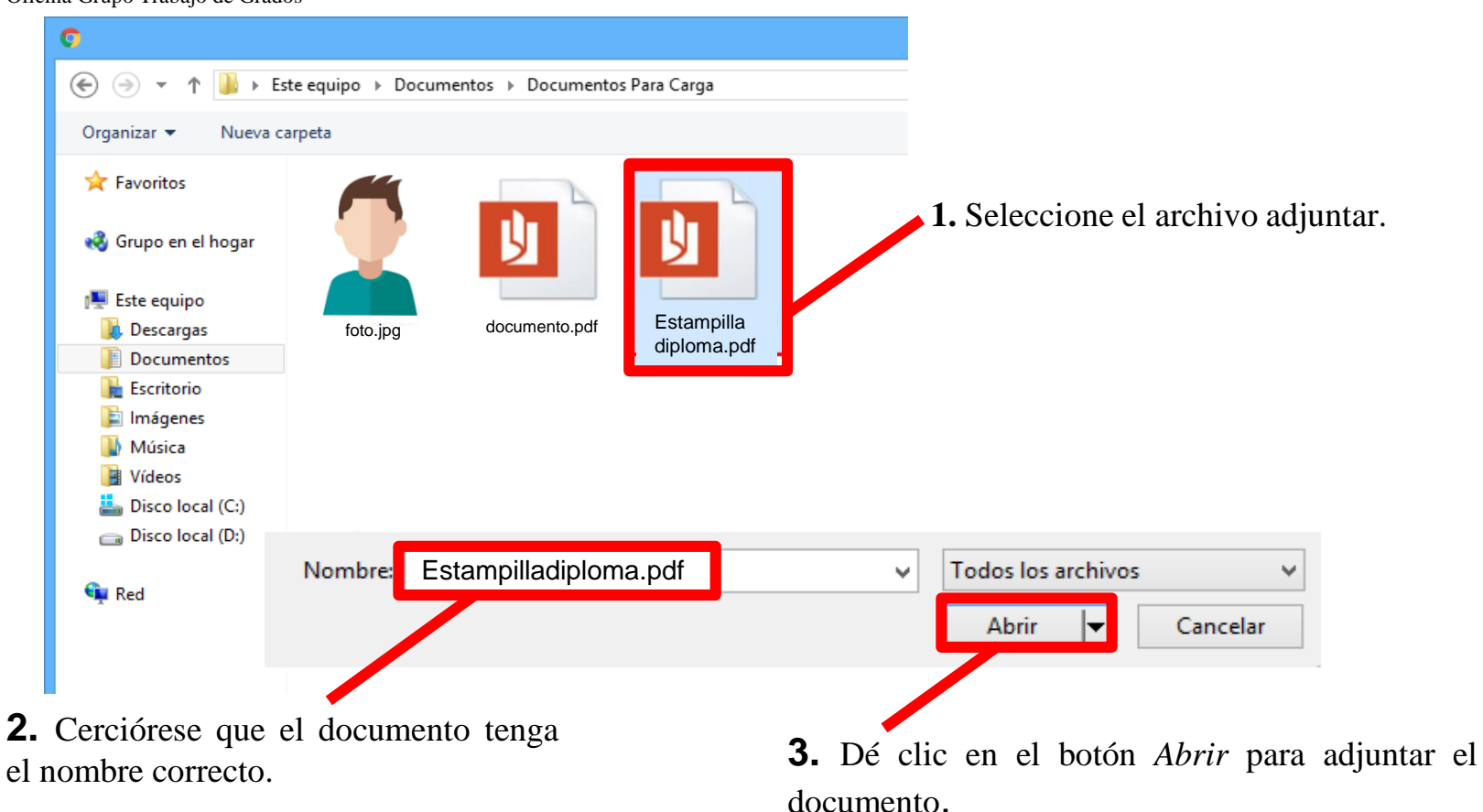

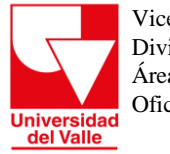

**Otros (de ser necesario)**

# **Especificaciones del archivo adjunto.**

**Nombre del archivo:** otros (Si son varios, debe

incluirlos todos en un solo archivo)

**Formato:** PDF

**Orientación del documento:** vertical.

**Tamaño:** hasta 2 Mb (2097152 bytes)

# Tipos de documento

- $\blacksquare$  Certificado de notas
- Certificado de documento en trámite
- Certificado de estudio de colegio cerrado
- Corrección del Registro Civil
- Escritura Pública
- Carta aval

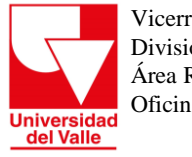

Ubíquese en la casilla **Otros** y dé clic en el botón **Seleccione Archivo** para adjuntar el archivo con el documento.

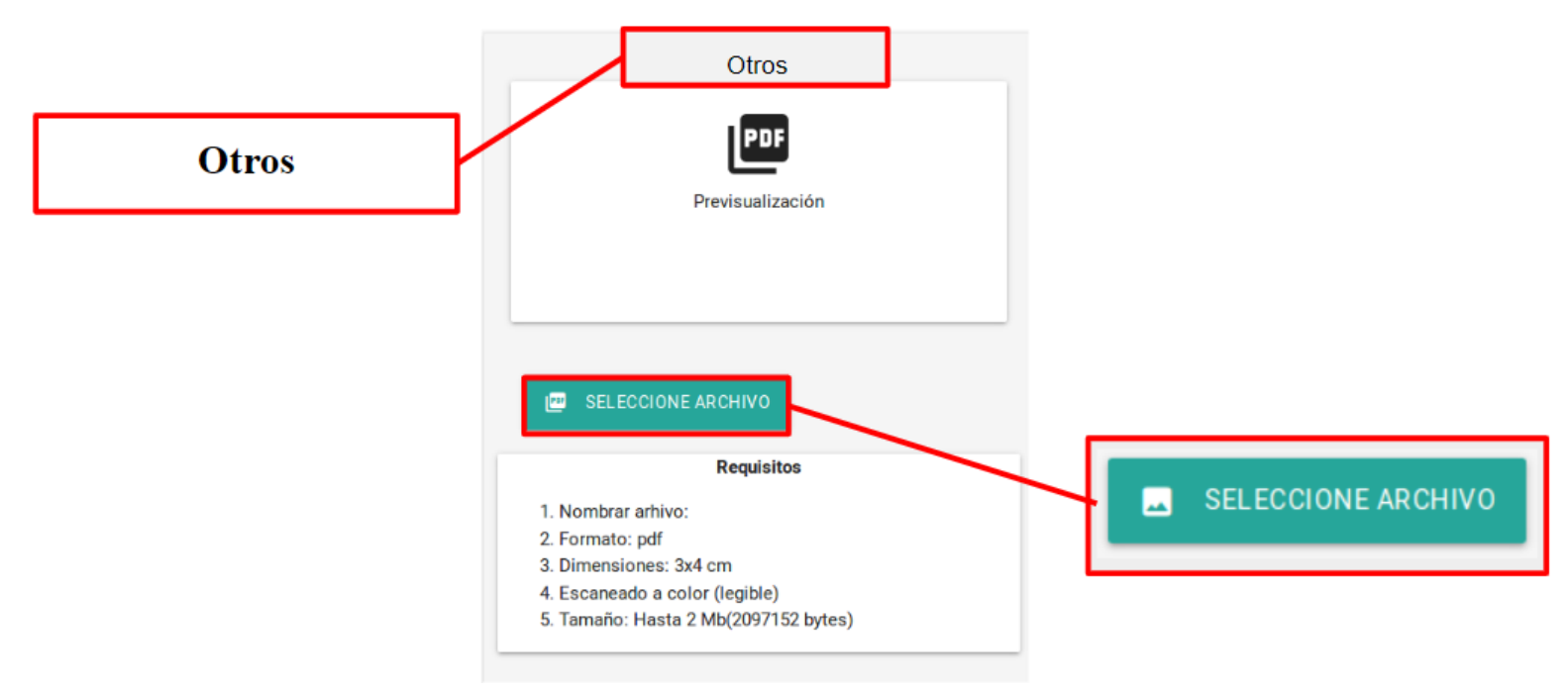

**Universidad**<br>del Valle

Vicerrectoría Académica División de Admisiones y Registro Académico Área Registro Académico Oficina Grupo Trabajo de Grados

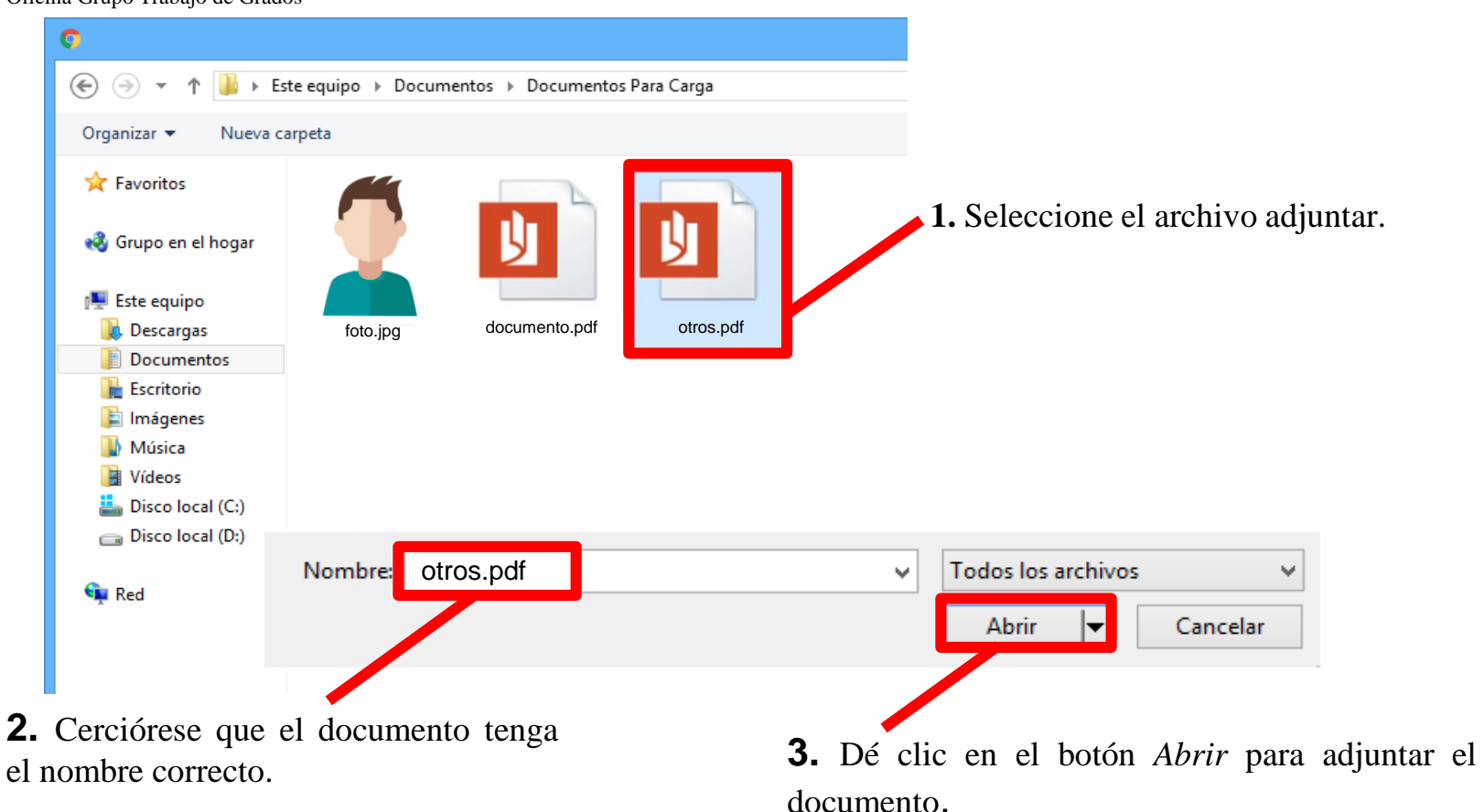

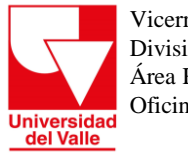

> Paso 5. Enviar archivos. Si los documentos han sido adjuntos correctamente, el sistema le mostrará la siguiente imagen.

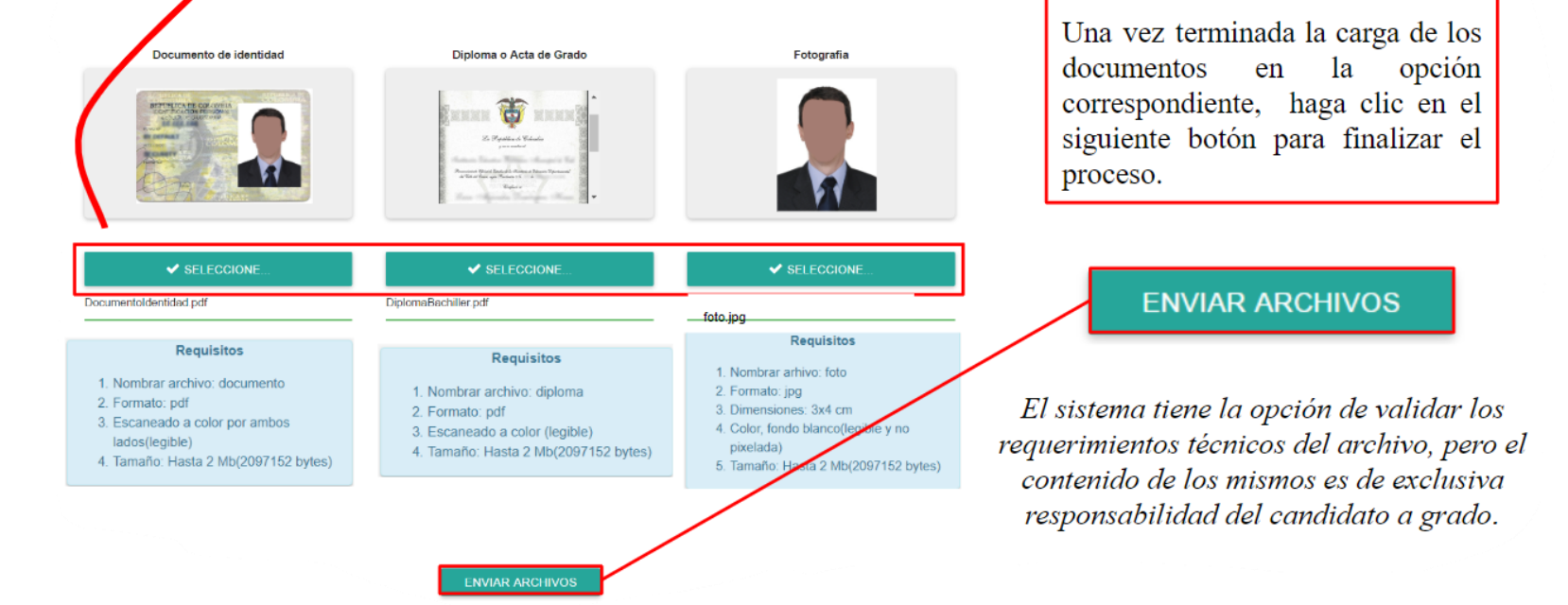

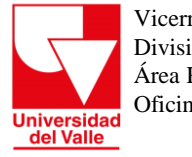

> Al enviar los archivos, el sistema le mostrará un mensaje confirmando que realizó el proceso correctamente.

#### **APRECIADO ESTUDIANTE**

Se ha realizado el proceso correctamente, es importante que descargue y conserve la constancia del proceso, es el único soporte válido que será aceptado por la Universidad ante cualquier reclamación.

La constancia se descargará automáticamente, de lo contrario debe dar click en el botón DESCARGAR CONSTANCIA

**DESCARGAR CONSTANCIA** 

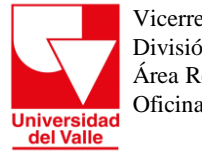

**Paso 6.** Descargue, imprima o guarde la constancia que genera el Sistema al finalizar el proceso de Ingreso Documentos de Soporte Candidatos a Grado, la cual debe conservar en caso de una reclamación posterior.

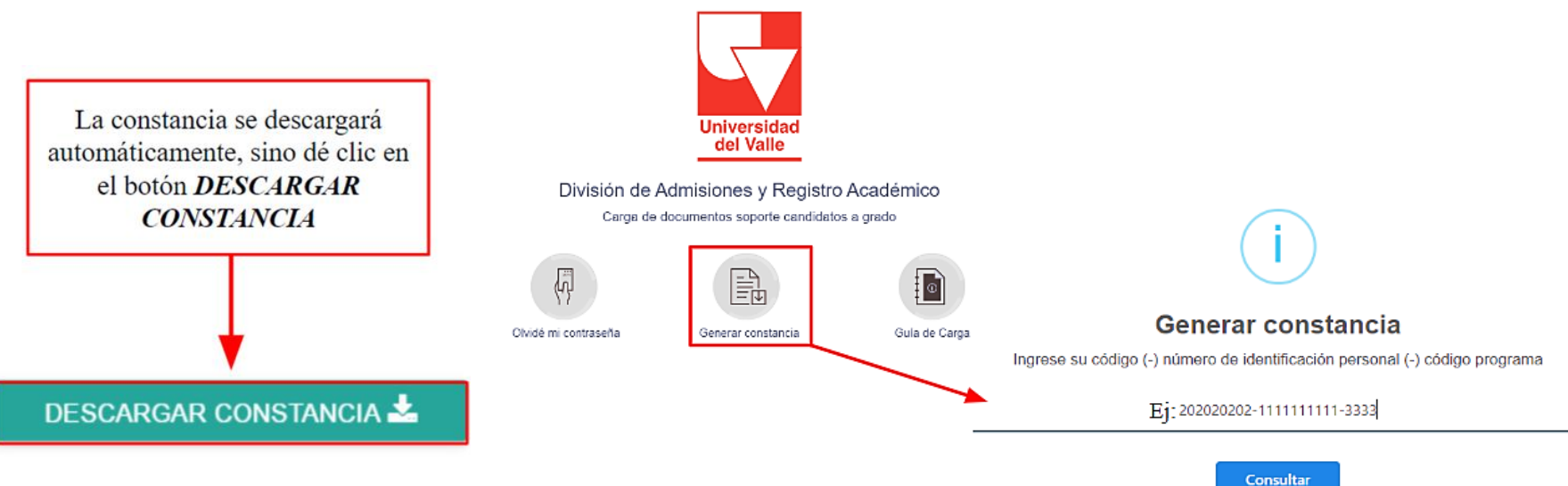

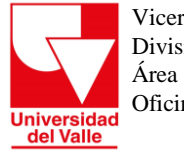

# **Inconvenientes con la Carga de Documentos**

Si tiene alguna duda o inconveniente con el ingreso de los documentos, envíe un correo electrónico a la cuenta **grados@correounivalle.edu.co**, agregando como asunto **"SOPORTE"** e indicando en el mensaje lo siguiente:

*1.Sus datos personales y de contacto:*

•*Nombre completo*

•*Código de estudiante y programa académico*

•*Número del documento de identificación*

•*Teléfono fijo y celular*

*2. Describa el inconveniente presentado*

*3. Adjunte capturas de pantalla*